#### **PANDUAN PENGGUNAAN APLIKASI ONLINE**

#### **BAGI PELAPOR**

## **A. MENU UTAMA**

**1. Home**

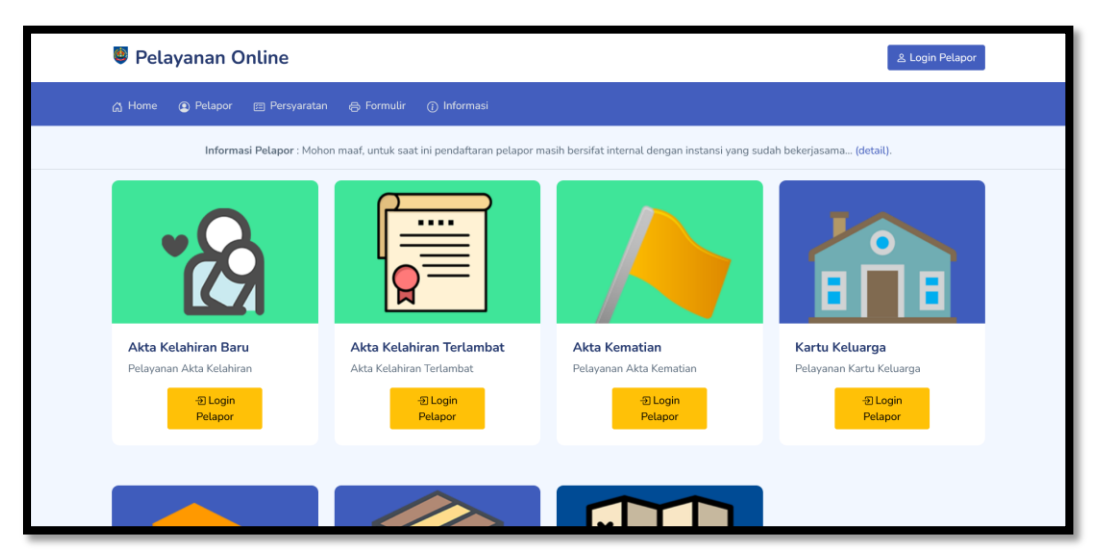

Halaman Home merupakan halaman utama dari aplikasi pelayanan online yang terdiri dari beberapa bagian sebagai berikut:

a. Nama Aplikasi

Menampilkan nama dari aplikasi tersebut.

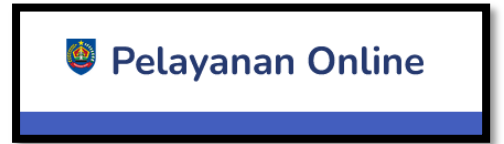

b. Tombol Login Pelapor

Tombol khusus untuk mempermudah akses login pelapor.

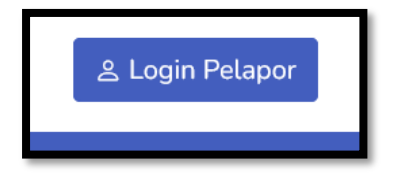

c. Menu Utama

Menampilkan menu apa saja yang bisa diakses oleh pelapor. Isi dari menu utama bergantung dengan hak akses dari masing-masing pelapor.

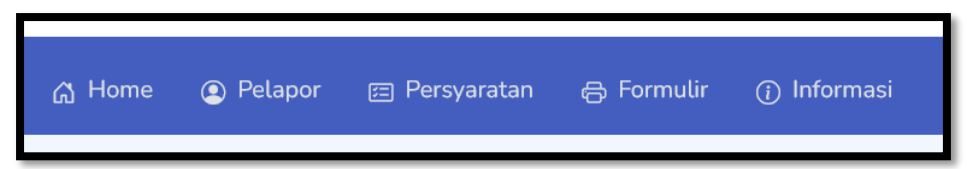

## d. Informasi

Menampilkan informasi terkini untuk pelapor yang sudah login maupun untuk umum bergantung dengan jenis informasinya.

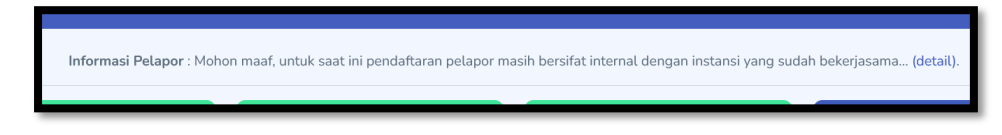

e. Jenis Layanan

Menampilkan jenis layanan utama yang bisa diakses oleh pelapor secara umum.

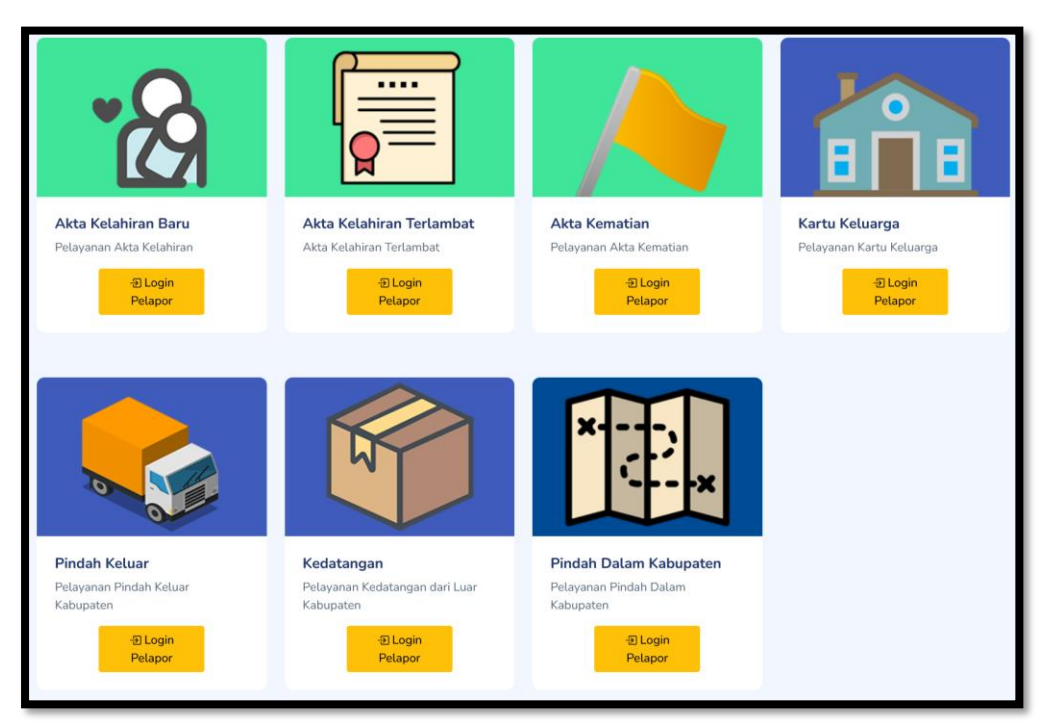

f. Kelompok Pelayanan Lainnya

Menampilkan kelompok pelayanan khusus yang ditujukan untuk grup pelapor tertentu.

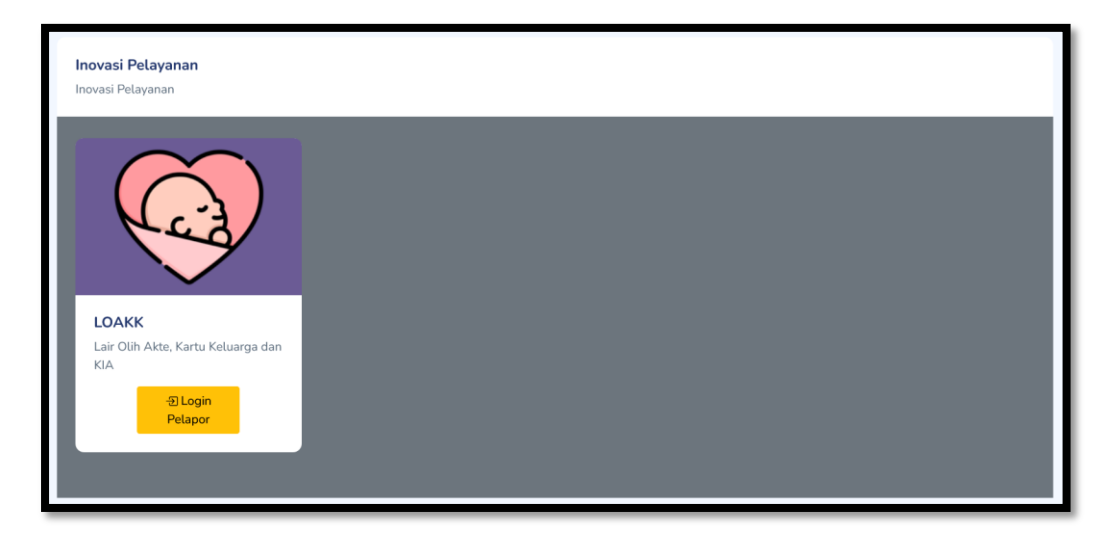

g. Footer

Menampilkan copyright tahun pembuatan dan nama instansinya.

2023 © Dinas Kependudukan dan Pencatatan Sipil Kabupaten Tegal

## **2. Persyaratan**

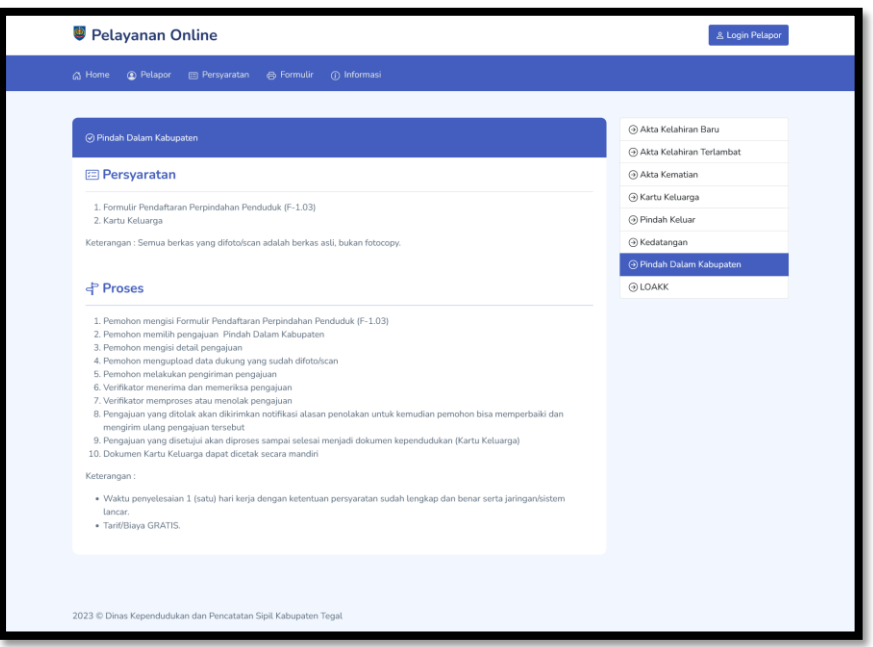

Halaman Persyaratan untuk menampilkan keterangan persyaratan dan keterangan proses dari Jenis Layanan yang dipilih. Untuk memilih Jenis Layanan yang dituju dengan cara memilih jenis layanan yang ada pada menu samping.

# **3. Formulir**

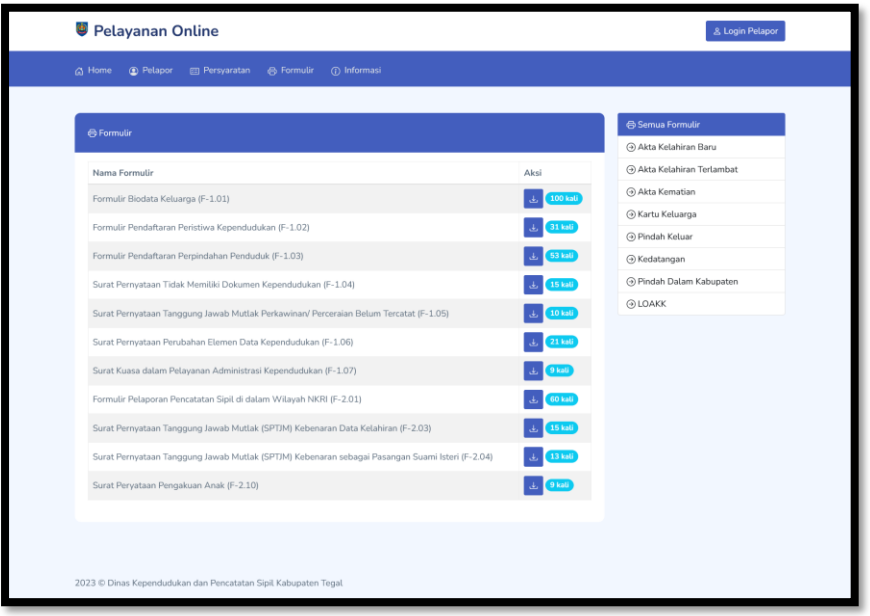

Halaman Formulir digunakan untuk menampilkan semua formulir yang biasa digunakan pada layanan-layanan. Untuk memilih layanan tertentu bisa dengan cara memilih jenis layanan pada menu samping.

## **4. Informasi**

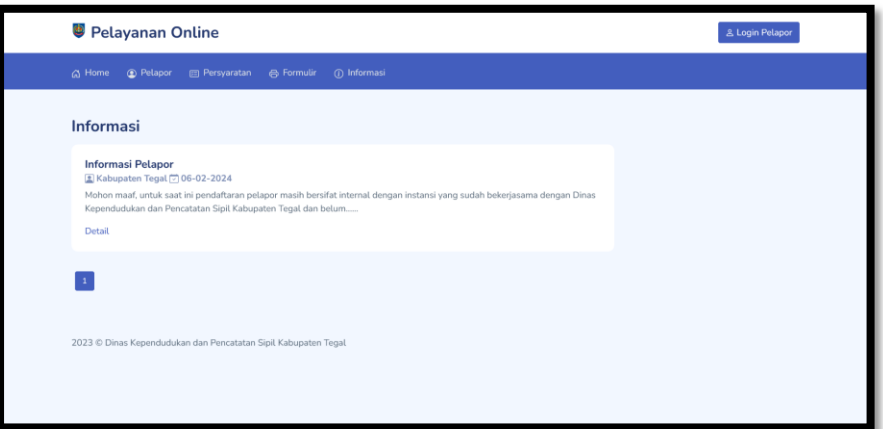

Halaman Informasi untuk menampilkan informasi yang diberikan untuk pelapor. Informasi yang ditampilkan bisa dari admin maupun dari sistem secara otomatis. Dan sifat informasi yang ditampilkan adalah informasi umum, informasi rahasia (akan ditampilkan setelah login) dan informasi dari sistem (otomatis).

Untuk melihat detail informasi dengan memilih link Detail pada bagian bawah dari masing-masing informasi tersebut.

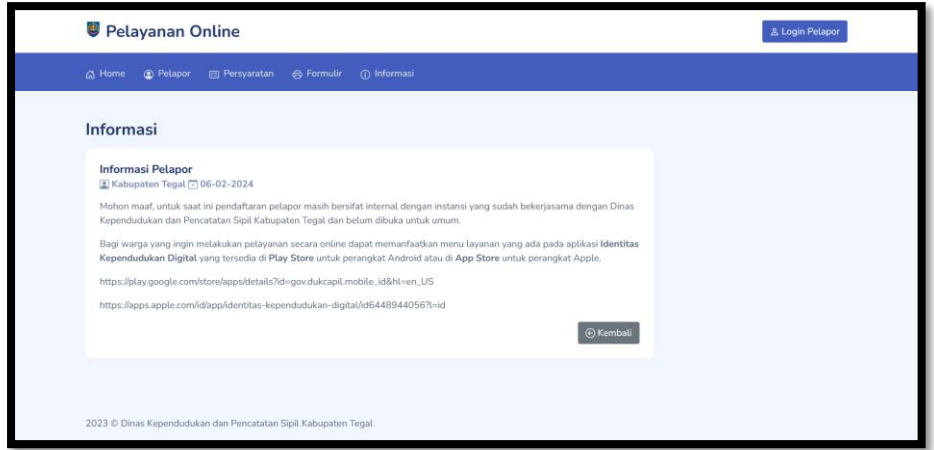

Klik tombol Kembali untuk kembali ke Halaman Daftar Informasi.

## **B. PELAPOR**

#### **1. Pendaftaran Pelapor**

Untuk saat ini pendaftaran pelapor untuk umum belum dibuka. Pelapor hanya bisa didaftarkan oleh admin dengan ketentuan dan persyaratan tertentu.

**2. Aktivasi Pelapor**

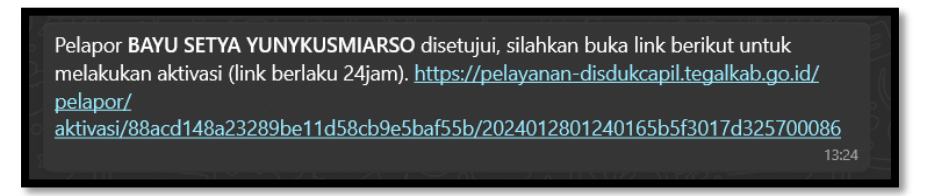

Bagi pelapor yang sudah didaftarkan oleh admin akan mendapatkan link aktivasi melalui WhatsApp sesuai dengan nomor HP yang tersimpan. Tahapan Aktivasi Pelapor sebagai berikut:

a. Buka link aktivasi yang sudah dikirimkan melalui WhatsApp. Jika link belum bisa di klik, simpan terlebih dahulu nomor hp pelayanan online yang mengirimkan notifikasi tersebut.

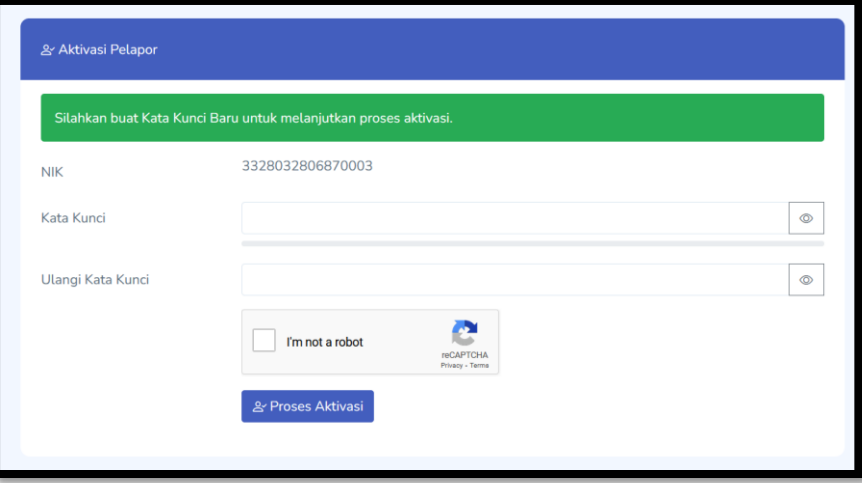

b. Isi Kata Kunci atau Password baru dengan ketentuan sebagai berikut:

#### **Ketentuan Kata Kunci / Password Baru:**

- 1. Minimal 8 digit.
- 2. Mengandung huruf besar / kapital.
- 3. Mengandung huruf kecil.
- 4. Mengandung anka (0-9).
- 5. Mengandung symbol khusus seperti titik, strip, dsb.

Contoh: Feb1702. atau Agus-2024 atau M@ret2023

- c. Ulangi Kata Kunci dengan isi yang sama dengan Kata Kunci / Password di atas.
- d. Beri tanda centang pada box **I'm not a robot**. Jika ada jendela baru yang berisi pilihan gambar maka pilihlah gambar sesuai dengan perintah yang ditunjukkan. *(Detail tentang reCAPTCHA ada pada point D-1 dibawah).*
- e. Klik tombol Proses Aktivasi. Jika proses aktivasi berhasil, lanjutkan ke halaman Login Pelapor.

# **3. Login Pelapor**

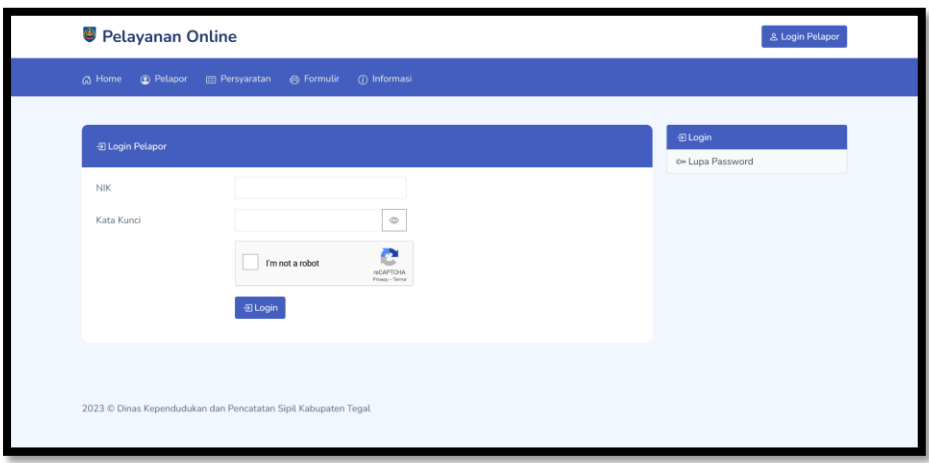

Halaman Login Pelapor dapat diakses dengan memilih tombol Login Pelapor di atas atau dengan memilih menu Pelapor pada Menu Utama. Tahapan Login Pelapor sebagai berikut:

- a. Isi NIK Pelapor.
- b. Isi Kata Kunci atau Password.
- c. Beri tanda centang pada box **I'm not a robot**. Jika ada jendela baru yang berisi pilihan gambar maka pilihlah gambar sesuai dengan perintah yang ditunjukkan. *(Detail tentang reCAPTCHA ada pada point D-1 dibawah).*
- d. Klik tombol Login.

Jika NIK dan Kata Kunci sudah sesuai maka akan diarahkan ke halaman utama dan ditampilkan pesan berhasil login.

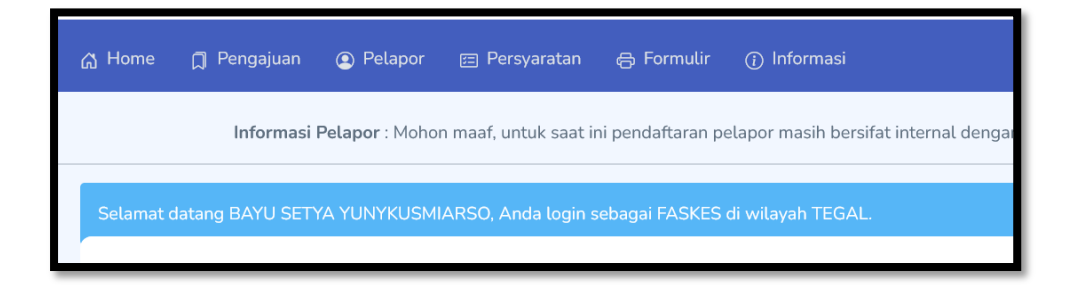

Jika pelapor tidak bisa login karena lupa kata kunci bisa lihat pada bagian Lupa Password (point B-7) dibawah.

## **4. Ganti Mode**

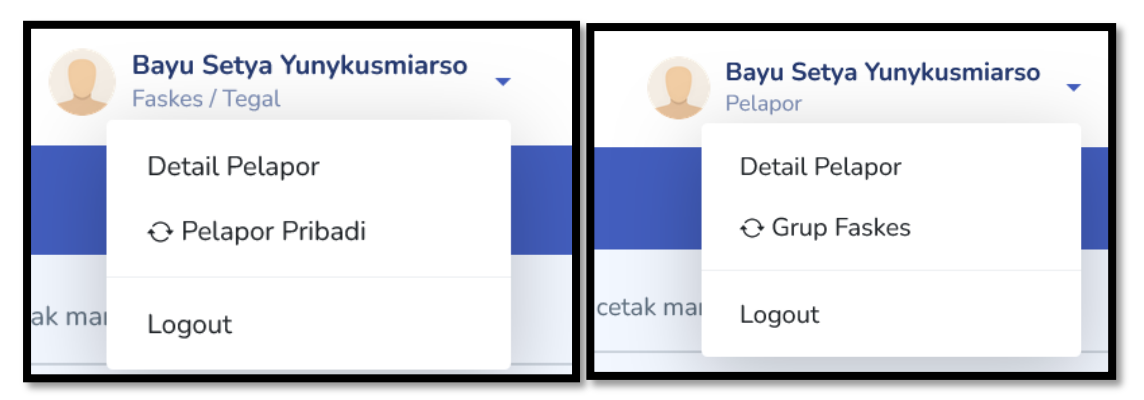

Jika Anda adalah Pelapor yang sudah dinaikkan levelnya menjadi Grup Pelapor tertentu makan akun pelapor tersebut memiliki dua mode yaitu mode Pelapor Pribadi dan mode Grup Tertentu. Tahapan ganti mode sebagai berikut:

- a. Pastikan sudah berhasil login.
- b. Jika pada bagian bawah nama tertulis nama Grup Tertentu dan wilayahnya maka saat ini berada pada mode Grup Pelapor dan untuk mengganti mode dengan memilih Pelapor Pribadi.
- c. Jika pada bagian bawah nama tertulis Pelapor maka saat ini berada pada mode Pelapor Pribadi dan untuk mengganti mode dengan memilih Grup Tertentu yang dimaksud.

Perbedaan antara Grup Tertentu dengan Pelapor Pribadi sebagai berikut:

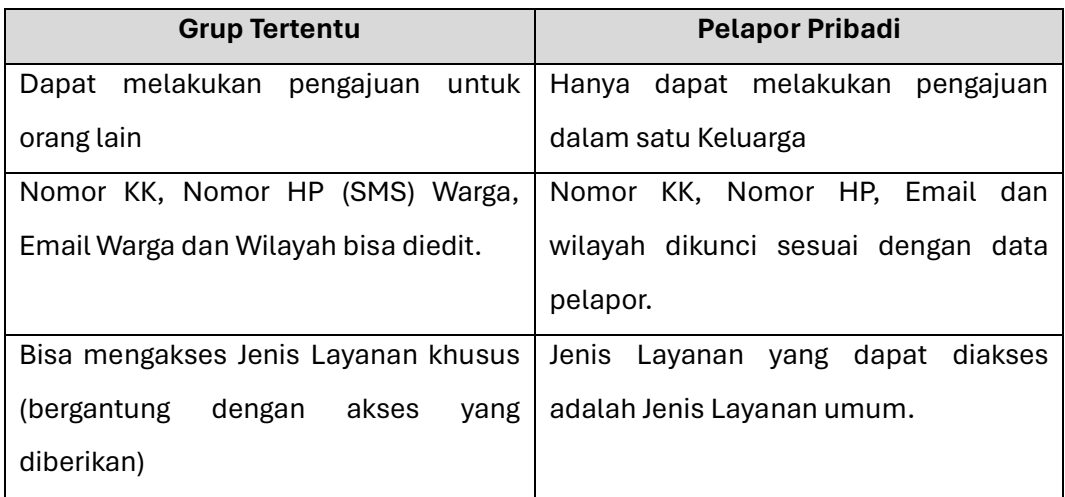

### **5. Ganti Nomor HP**

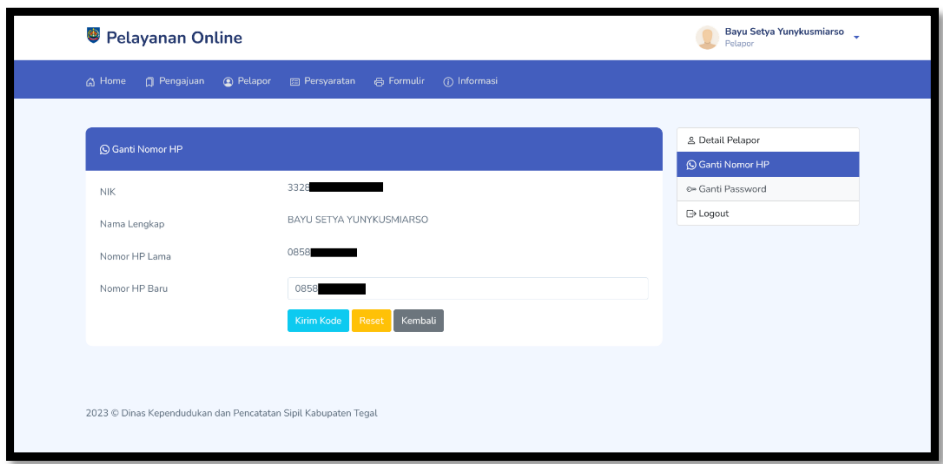

Nomor HP disini digunakan untuk mengirimkan notifikasi via WhatsApp dari sistem misalnya link aktifasi pelapor, link lupa password dan notifikasi status pengajuan. Bagi pelapor yang memerlukan pergantian nomor hp tersebut maka dapat memilih menu Ganti Nomor HP. Tahapan Ganti Nomor HP sebagai berikut:

- a. Pastikan pelapor sudah login.
- b. Pada halaman Pelapor pilih menu Ganti Nomor HP.
- c. Isi Nomor HP Baru pada form yang tersedia.
- d. Pilih tombol Kirim Kode.
- e. Jika prose tersebut berhasil maka sistem akan mengirimkan notifikasi WhatsApp berisi kode ke Nomor HP yang baru.

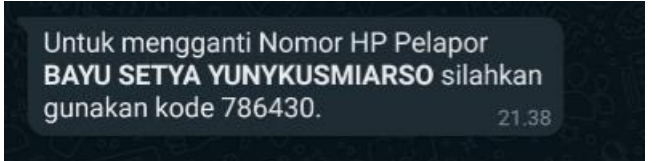

f. Masukkan kode tersebut pada form Kode Aktivasi yang tersedia.

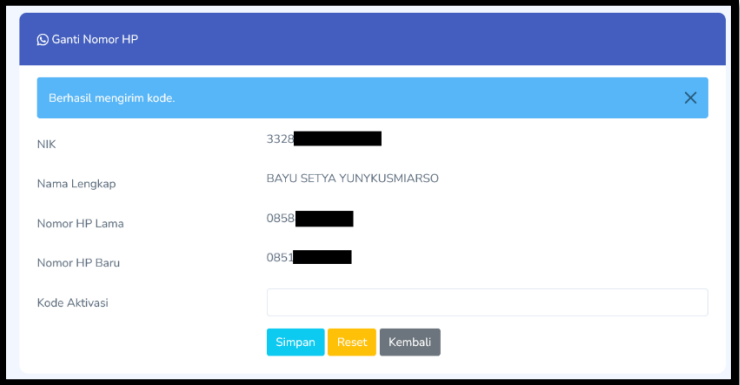

- g. Klik tombol Simpan untuk menyimpan nomor hp yang baru.
- h. Jika proses berhasil maka akan ditampilkan pesan berhasil disimpan.

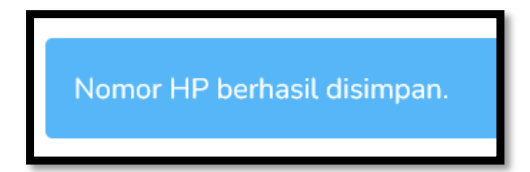

### **6. Ganti Password**

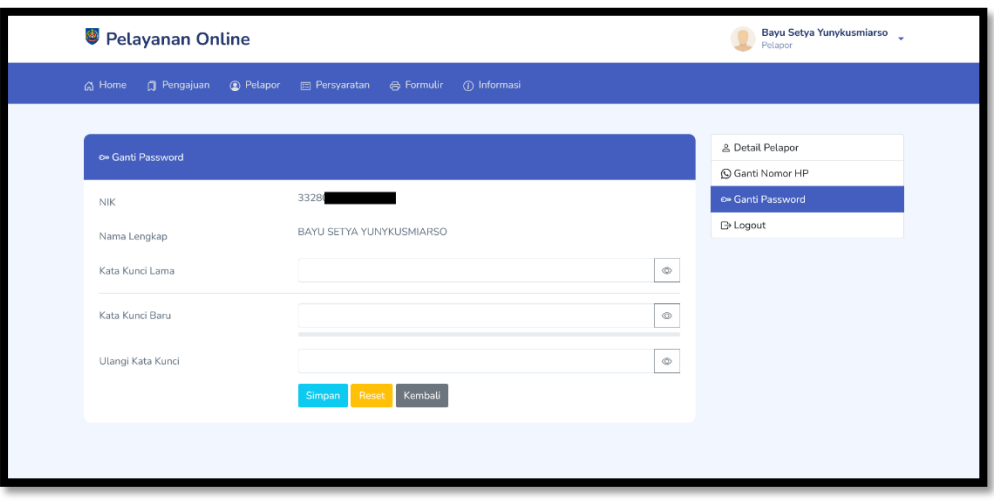

Untuk keamanan akun pelapor direkomendasikan untuk sering melakukan perubahan password di setiap waktu tertentu. Tahapan proses ganti password sebagai berikut:

- a. Pastikan pelapor sudah login.
- b. Pada halaman Pelapor pilih menu Ganti Password.
- c. Masukkan Kata Kunci / Password lama pada form yang disediakan.
- d. Masukkan Kata Kunci / Password baru dengan ketentuan yang sama seperti pada point B-2-b.
- e. Ulangi Kata Kunci dengan isi yang sama dengan Kata Kunci / Password Baru di atas.
- f. Klik tombol Simpan untuk menyimpan password baru.
- g. Jika proses berhasil, lanjutkan ke halaman Login Pelapor dan gunakan Kata Kunci / Password yang baru dibuat tersebut.

#### **7. Lupa Password**

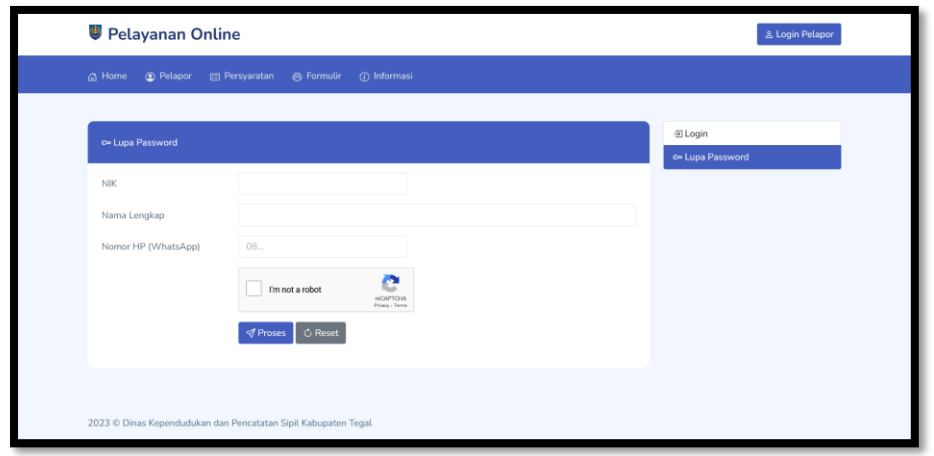

Tahapan jika pelapor lupa password sebagai berikut:

- a. Pada halaman Pelapor pilih menu Lupa Password.
- b. Masukkan NIK, Nama Lengkap dan Nomor HP yang terdaftar sebagai pelapor.
- c. Beri tanda centang pada box **I'm not a robot**. Jika ada jendela baru yang berisi pilihan gambar maka pilihlah gambar sesuai dengan perintah yang ditunjukkan. *(Detail tentang reCAPTCHA ada pada point D-1 dibawah).*
- d. Klik tombol Proses. Jika data sesuai maka sistem akan mengirimkan link reset password.

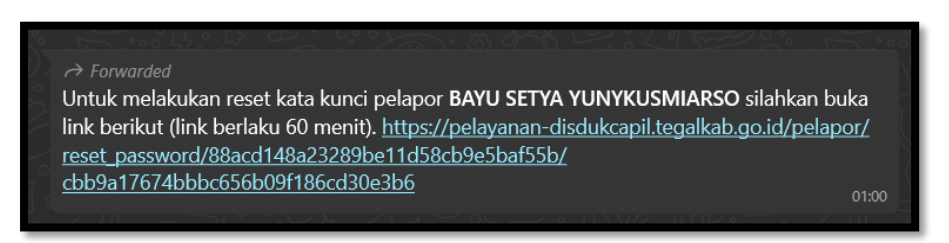

e. Buka link reset password tersebut di browser.

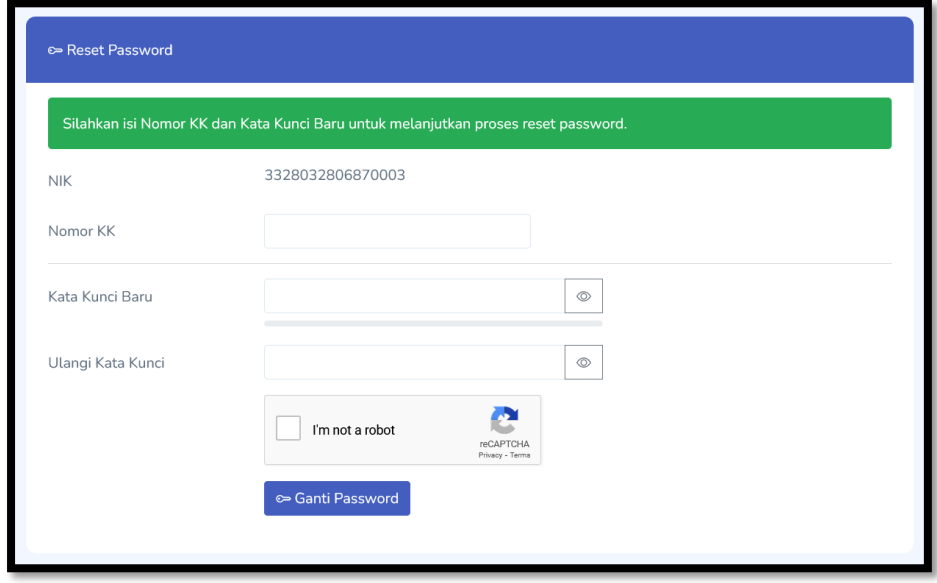

- f. Isi Nomor KK dari pelapor.
- g. Masukkan Kata Kunci / Password baru dengan ketentuan yang sama seperti pada point B-2-b.
- h. Ulangi Kata Kunci dengan isi yang sama dengan Kata Kunci / Password Baru di atas.
- i. Klik tombol Ganti Password untuk menyimpan password yang baru.
- j. Jika proses berhasil, lanjutkan ke halaman Login Pelapor dan gunakan Kata Kunci / Password yang baru dibuat tersebut.

## **C. PENGAJUAN**

#### **1. Pengajuan Baru**

Untuk dapat melakukan pengajuan baru pastikan pelapor sudah login. Dan untuk melakukan pengajuan terdapat dua cara sebagai berikut:

a. Pilih Jenis Pelayanan pada Halaman Utama (Home)

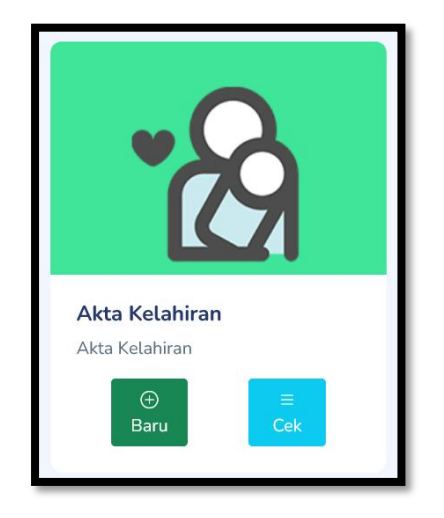

Klik tombol Baru pada Jenis Pelayanan yang diinginkan pada halaman utama. Jika tombol Baru tidak ada dan diganti dengan pesan "Pengajuan pelaporan belum tersedia" berarti Jenis Pelayanan tersebut belum bisa ditambahkan pengajuan baru karena ada pembatasan seperti pembatasan jam kerja atau pembatasan antrian pengajuan.

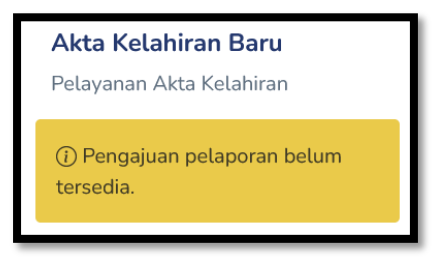

b. Pilih Jenis Pelayanan pada Halaman Pengajuan

Pada halaman Pengajuan pilih Jenis Pelayanan yang ada pada menu samping.

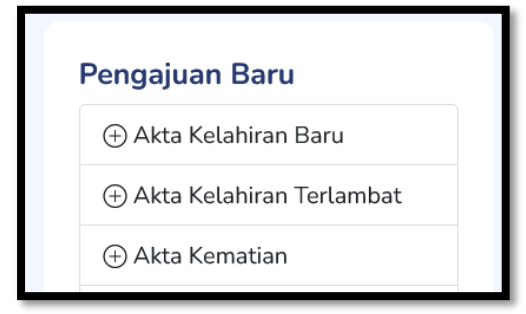

Jika ada pembatasan pengajuan maka akan ditampilkan pesan "Pengajuan (Nama Pelayanan) belum tersedia."

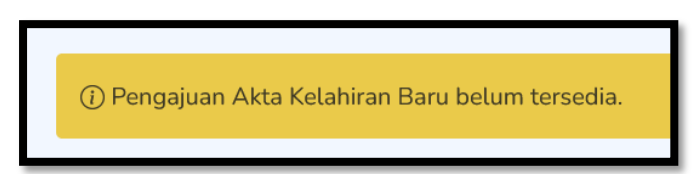

Jika pengajuan baru tersedia maka tahapan selanjutnya yang dilakukan adalah sebagai berikut:

a. Detail Pengajuan

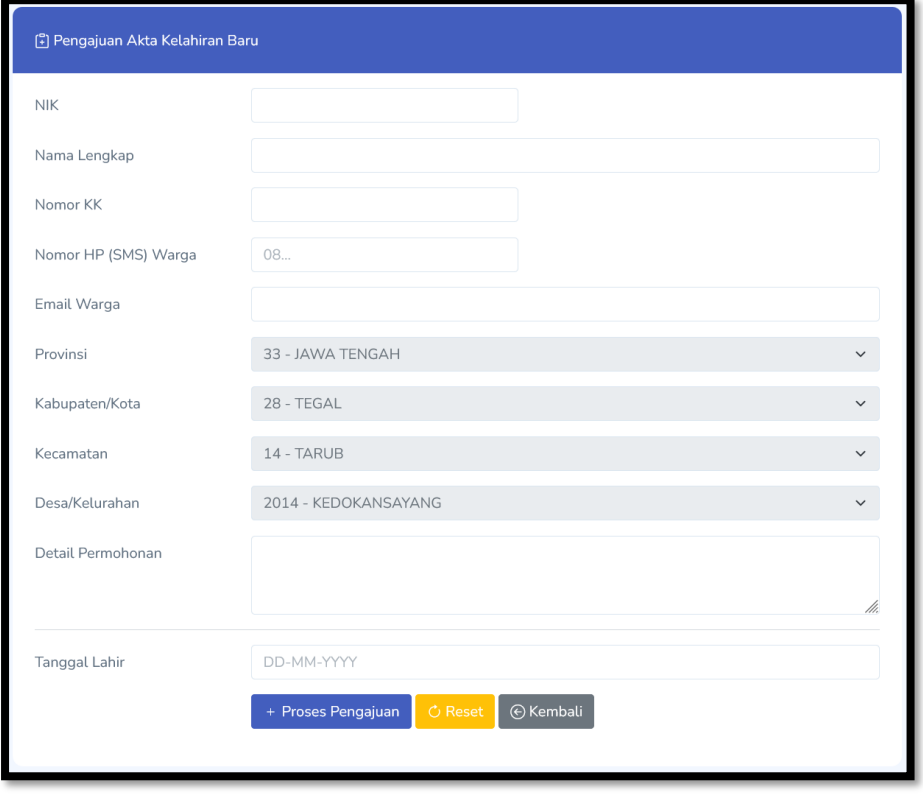

Yang perlu diperhatikan sebagai berikut:

- 1) Isi NIK, Nama Lengkap dan Nomor KK untuk data yang akan diajukan. Untuk form NIK bisa dikosogkan.
- 2) Isi Nomor HP (SMS) Warga untuk disimpan di aplikasi SIAK agar nantinya mendapatkan notifikasi SMS dari SIAK (jika ada).
- 3) Isian Email Warga bersifat opsional, bisa di isi atau dikosongkan.
- 4) Wilayah Provinsi sampai dengan Desa/Kelurahan sudah terisi tergantung level wilayah dari Grup Pelapor. Jika belum di isi, silahkan isi sesuai dengan wilayah dari data yang diajukan.
- 5) Isi Detail Permohonan dengan sejelas-jelasnya agar Verifikator Dinas dapat memahami pengajuan yang diinginkan secara detail.
- 6) Semua form dibawah batas baris merupakan form tambahan dari masingmasing Jenis Pelayanan. Silahkan isi selengkap-lengkapnya agar memudahkan Verifikator dalam melakukan entri data di SIAK.
- 7) Setelah semua di isi klik tombol Proses Pengajuan untuk menyimpan pengajuan tersebut.
- 8) Setelah berhasil menyimpan pengajuan maka halaman akan diarahkan ke halaman Detail Pengajuan.

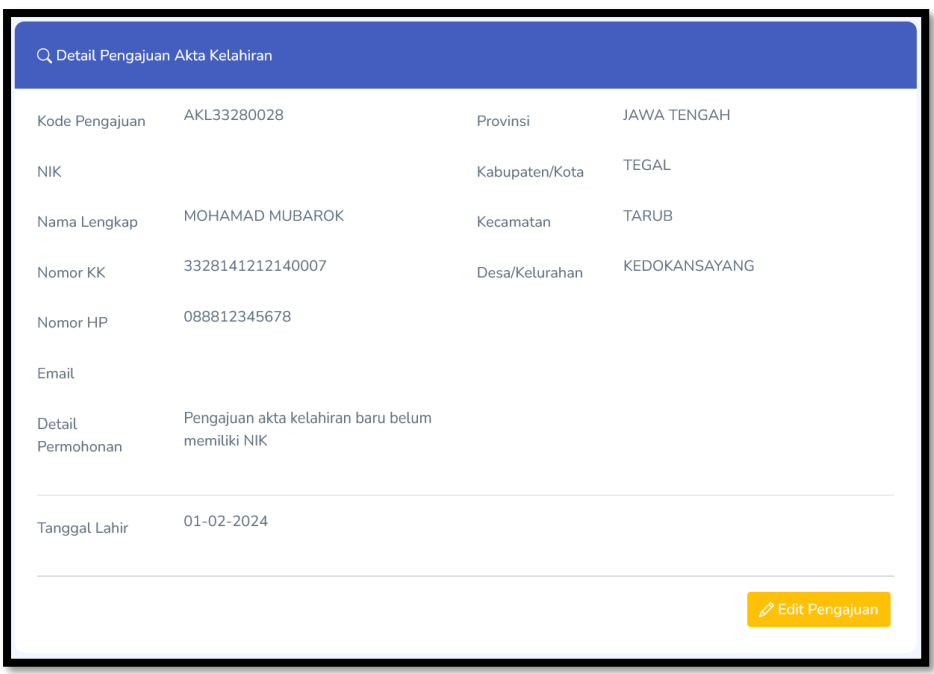

Klik tombol Edit Pengajuan jika ingin mengubah data yang disimpan sebelumnya.

b. Upload Data Dukung

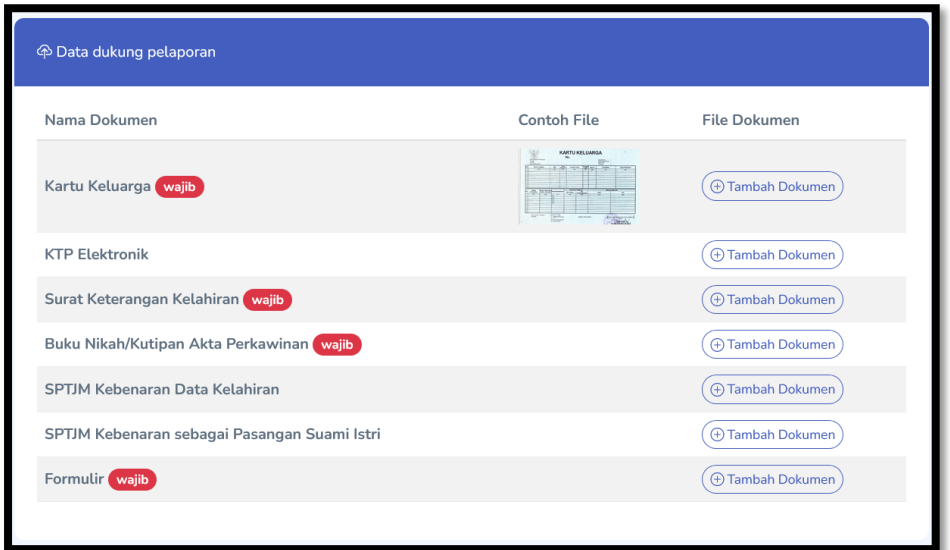

Pada panel Data dukung pelaporan terdapat tabel yang terdiri dari 3 kolom sebagai berikut:

- 1) Nama Dokumen berisi data Nama Dokumen yang perlu diupload, sifat dari dokumen tersebut (wajib/tidak) dan keterangan dari dokumen tersebut (jika ada).
- 2) Contoh File untuk menunjukkan contoh tampilan file dokumen yang perlu diupload.
- 3) File Dokumen berisi daftar file yang sudah diupload. Untuk menambahkan File Dokumen baru klik tombol Tambah Dokumen pada baris Nama Dokumen yang diinginkan.
- 4) Pada saat menambahkan File Dokumen dua pilihan sebagai berikut:
	- a) Pilih Dokumen Lama

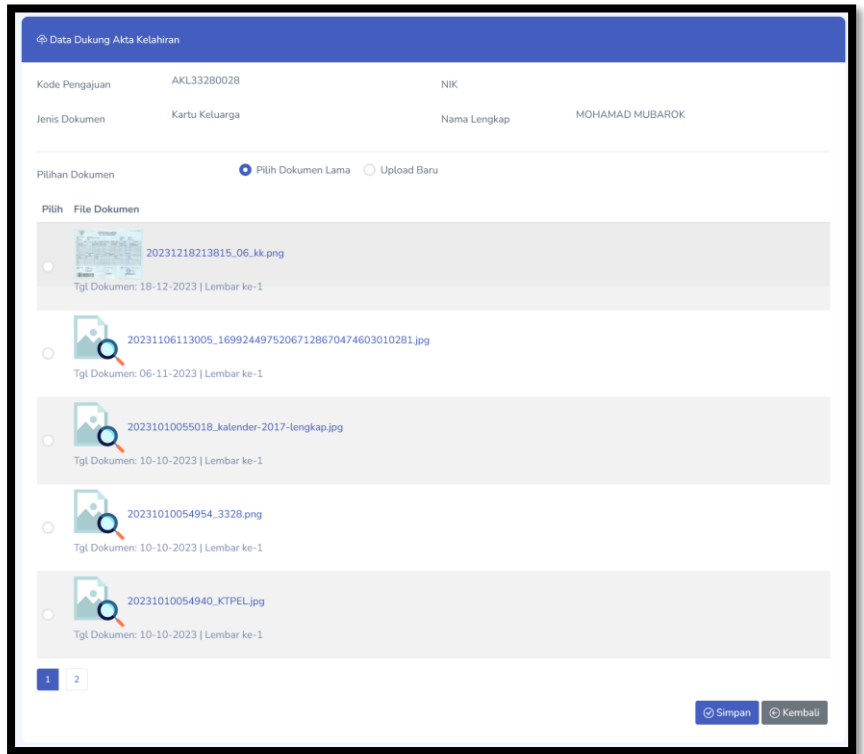

Jika File Dokumen yang akan ditambahkan sudah pernah diupload maka Pilihan Dokumen ada pada Pilih Dokumen Lama. Klil pada gambar untuk melihat File Dokumen agar lebih jelas. Jika sudah yakin File tersebut yang dimaksud, klik pada radio button yang ada di samping gambar tersebut. Klik tombol Simpan untuk menyimpan File Dokumen pada pengajuan tersebut.

b) Upload Baru

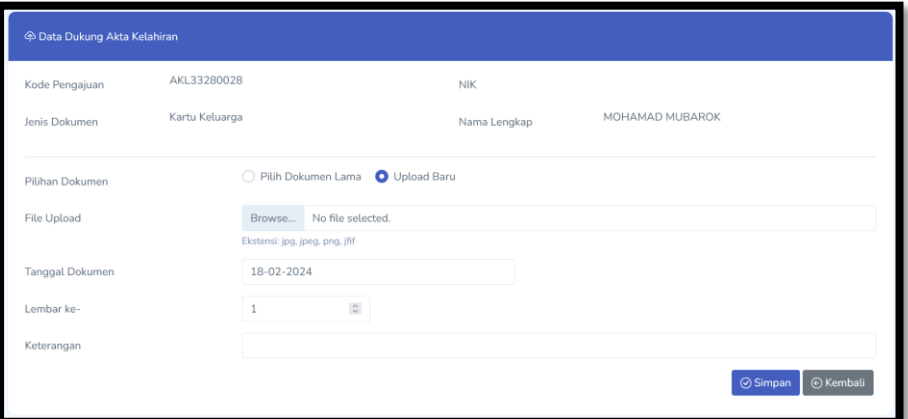

Jika File Dokumen belum pernah diupload maka yang dipilih adalah Upload Baru. Pada form File Upload klik tombol Browse untuk memilih file yang akan diupload. Ekstensi file harus jpg, jpeg, png, jfif (atau ketentuan lain jika ada perubahan). Tanggal Dokumen otomatis terisi tanggal hari ini dan bisa diganti dengan tanggal cetak dokumen jika diinginkan. Lembar ke otomatis terisi 1 dan dapat diganti sesuai dengan halaman file dokumennya. Form Keterangan bisa di isi sesuai kebutuhan atau

dikosongkan. Selanjutnya klik tombol Simpan untuk mengupload file tersebut menjadi Dokumen Data dukung dari pengajuan tersebut. Jika terdapat error setelah klik tombol Simpan, bisa cek pada point D-2 (Gagal Upload File).

5) Semua file dokumen yang berhasil diupload akan ditampilkan pada kolom File Dokumen.

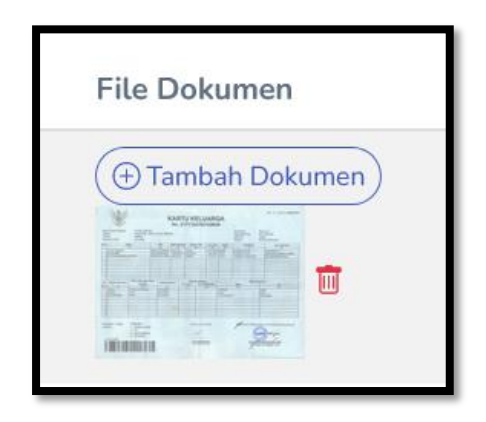

- 6) Klik pada gambar file untuk melihat file lebih jelas. Jika ternyata bukan dokumen yang dimaksud, klik tombol Hapus yang ada di samping gambar untuk menghapus file dokumen tersebut.
- c. Kirim Pengajuan

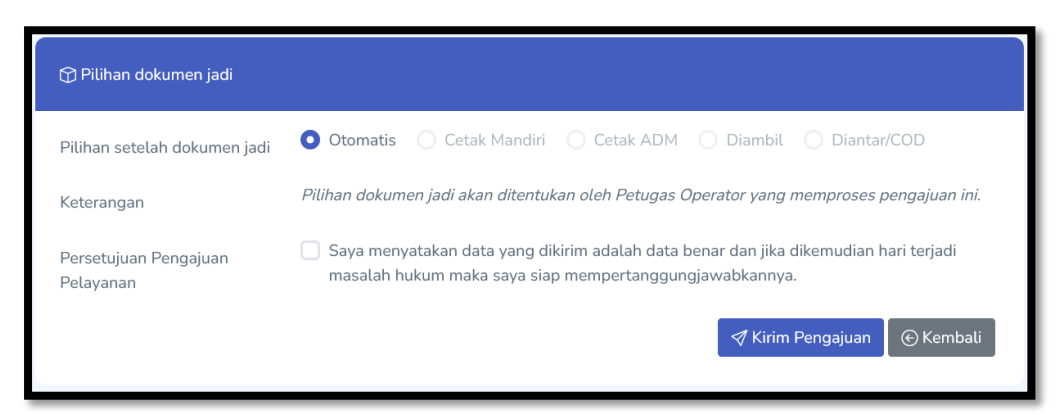

Untuk pilihan dokumen jadi yang dipilih adalah Otomatis agar yang menentukan pilihan dokumen jadi adalah Verifikator Dinas. Baca Persetujuan Pengajuan Pelayanan dengan jelas dan beri tanda centang untuk menyetujui pernyataan tersebut. Klik tombol Kirim Pengajuan untuk mengirimkan pengajuan.

Setelah berhasil melakukan Kirim Pengajuan maka pengajuan tersebut akan diproses oleh Verifikator Dinas. Perubahan pada pengajuan tidak dapat dilakukan saat status pengajuannya "Pengajuan Dikirim".

## **2. Cek Pengajuan**

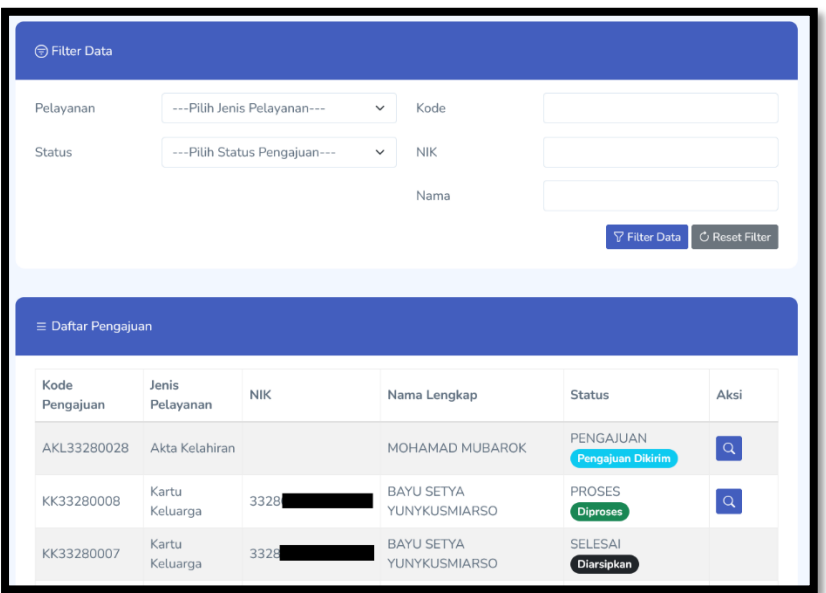

Pengajuan yang sudah tersimpan ada di halaman Pengajuan. Filter Data untuk memfilter data yang ditampilkan berdasarkan Jenis Pelayanan, Status Pengajuan, Kode Pengajuan, NIK atau Nama. Klik tombol Detail pada pengajuan yang diinginkan untuk melihat detail dari pengajuan tersebut. Status Pengajuan menampilkan status dari pengajuan tesebut

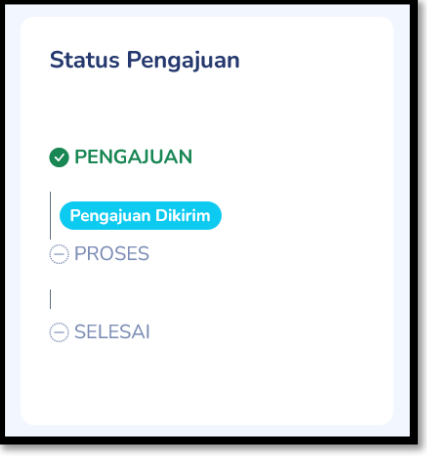

Klik pada panel Chat di bawah untuk menggunakan fasilitas Chat / Obrolan pada pengajuan tersebut.

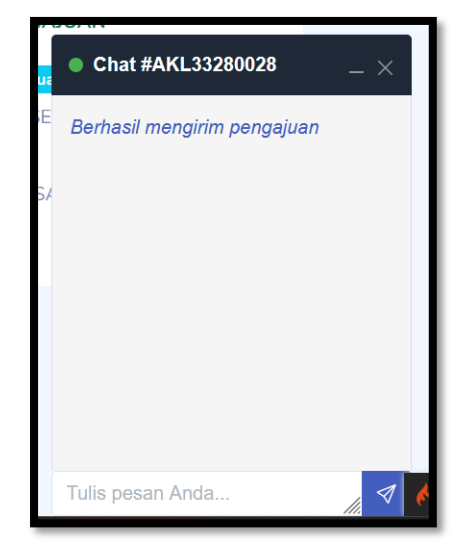

## **3. Dokumen TTE**

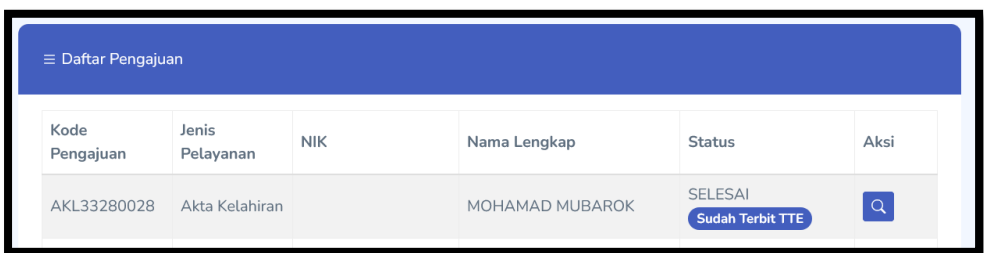

Dokumen TTE dapat diakses dari pengajuan dengan status "Sudah Terbit TTE". Klik tombol Detail untuk melihat detail pengajuan. Daftar Dokumen TTE ada pada panel Pilihan Dokumen Jadi.

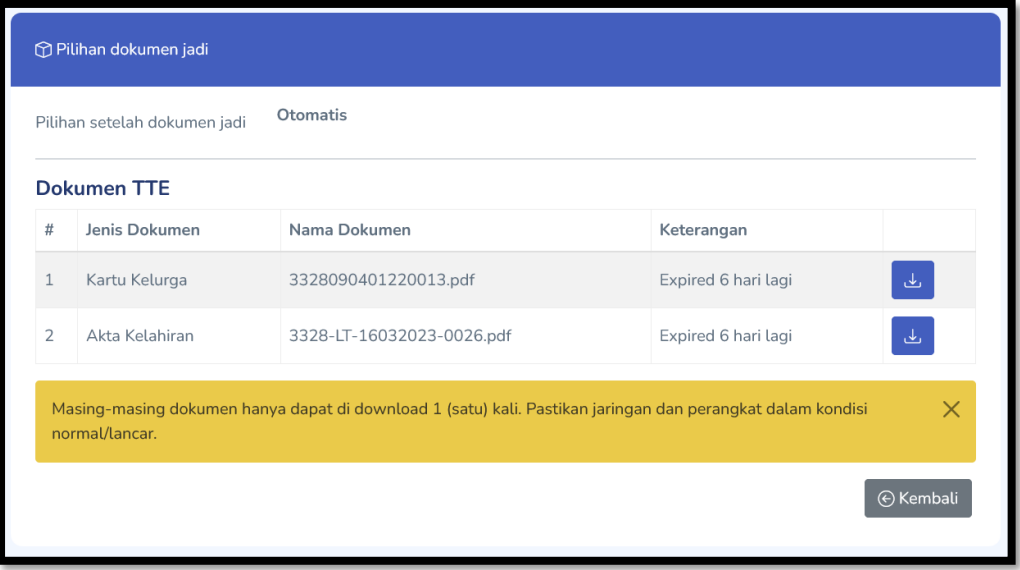

Ketentuan penggunaan Dokumen TTE sebagai berikut:

#### **Ketentuan Penggunaan Dokumen TTE**

- 1. Dokumen TTE hanya bisa di download 1 (satu) kali oleh Pelapor.
- 2. Dokumen TTE yang tidak di download dalam waktu 1 minggu maka akan expired dan tidak dapat di download.
- 3. Jika ingin meminta Dokumen TTE kembali karena file hilang atau sudah expired silahkan hubungi Verifikator Dinas.
- 4. Dokumen TTE yang sudah di download harap disimpan dengan aman dan jangan diberikan ke pihak yang tidak berkepentingan.
- 5. Dokumen TTE dapat dicetak ke kertas HVS 80 gram ukuran A4.

### **D. SOLUSI PERMASALAHAN**

## **1. reCAPTCHA**

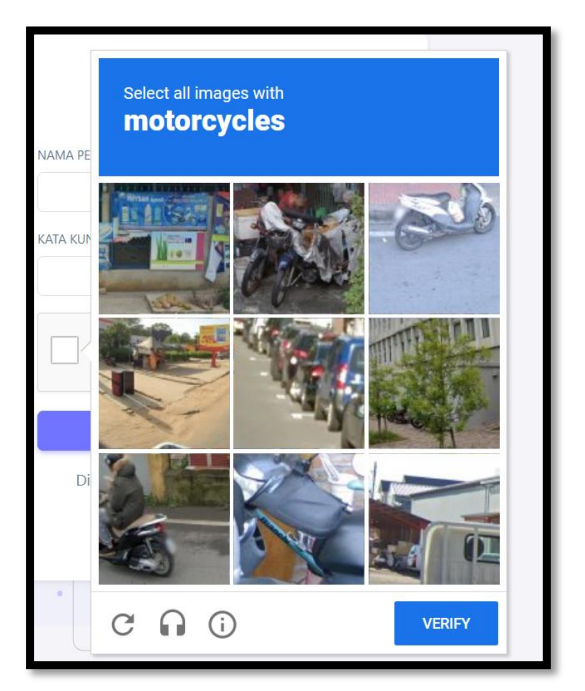

Captcha yang digunakan pada aplikasi ini adalah reCAPTCHA dari google. Seperti pada contoh di atas yang perlu dilakukan adalah memilih gambar motor dari gambar yang tersedia dibawahnya. Setelah semua gambar motor terpilih, klik tombol Verify untuk melanjutkan. Jika berhasil, checkbox **I'm not a robot** akan tercentang. Gambar yang sering keluar diantaranya adalah motor, sepeda, mobil, bis, bukit/gunung, tangga, cerobong asap dan jembatan.

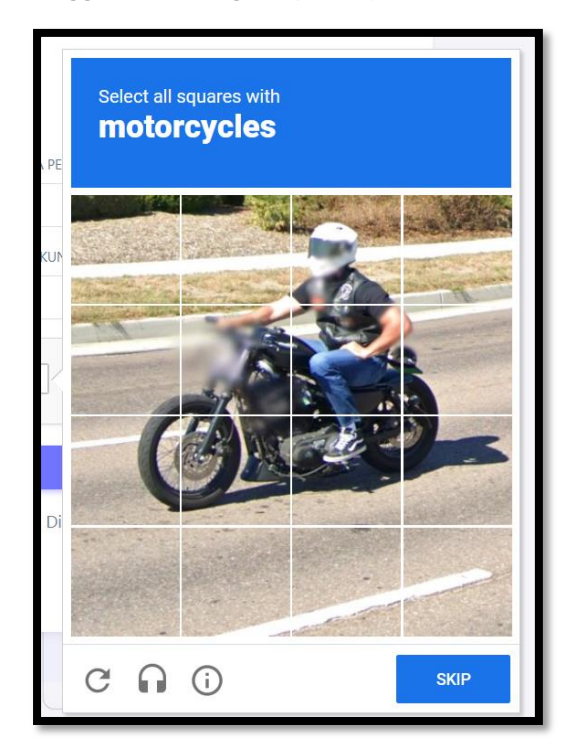

Untuk reCAPTCHA dengan model di atas, pilih semua kolom/box yang sampai menutupi semua gambar motor nya. Untuk box yang tidak ada bagian motor nya jangan dipilih. Klik Next untuk melanjutkan sampai dengan proses verifikasi.

Untuk normalnya reCAPTCHA hanya dengan memberikan tanda centang pada box **I'm not a robot**. Jika pilihan gambar diatas terus muncul maka cek kembali jaringan atau browser yang digunakan. reCAPTCHA mendeteksi jaringan atau browser yang digunakan kurang aman atau kurang dipercaya oleh goole reCAPTCHA.

## **2. Gagal Upload File**

# Forbidden

You don't have permission to access this resource.

Pada saat mengupload file data dukung kadang terjadi kesalahan seperti pada gambar di atas. Hal tersebut merupakan langkah preventif dari WAF (Web Application Firewall) untuk mem-block proses yang tidak sesuai dengan ketentuan, dalam hal ini saat proses upload file. Berikut kemungkinan permasalah dan solusi yang dapat diberikan.

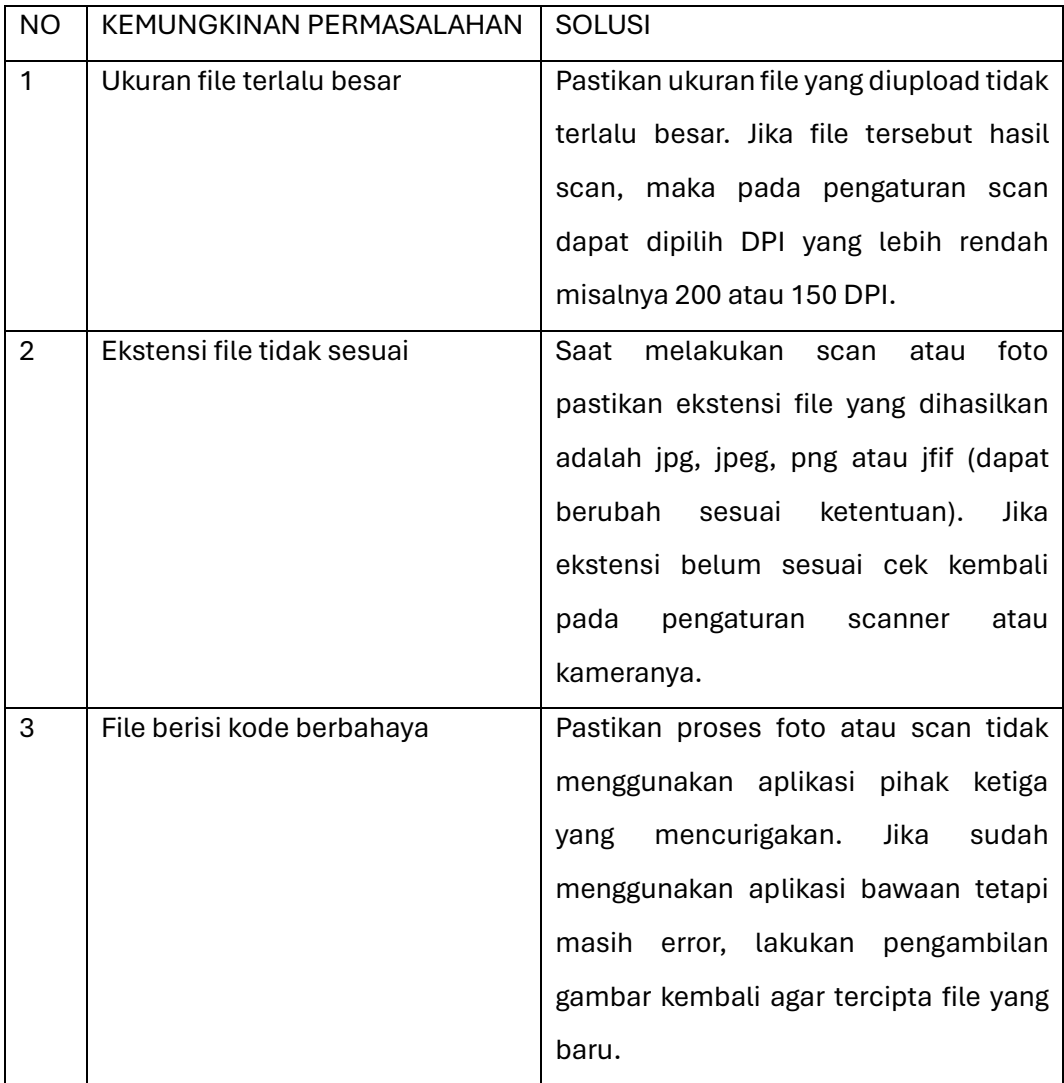